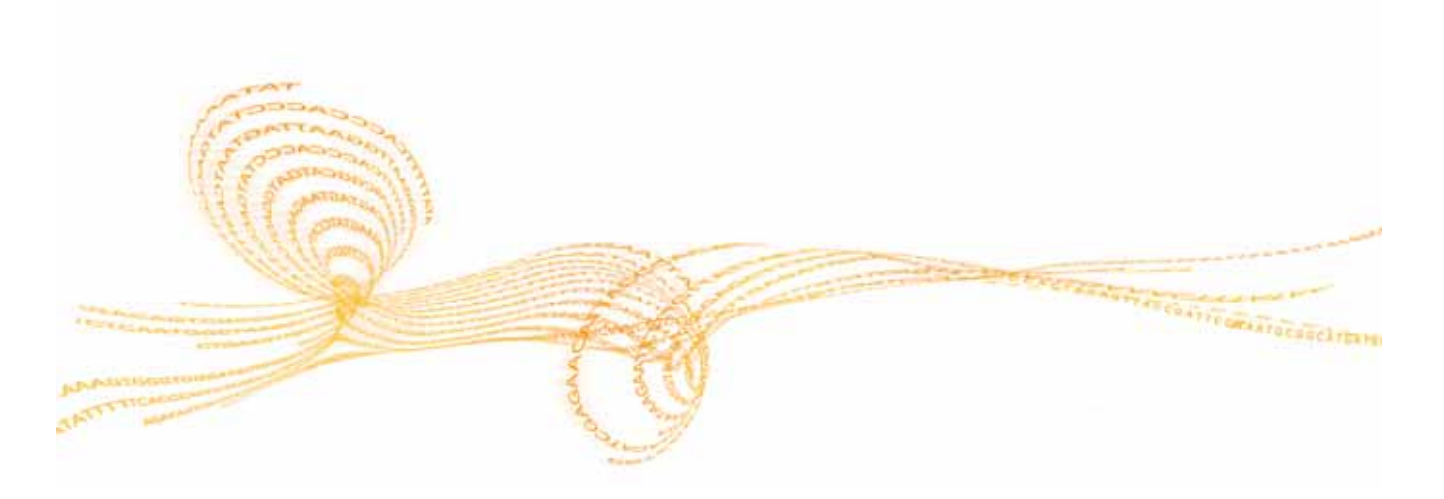

# Setting Up A Run on HiSeq Control Software (HCS2.0)

*illumina* 

### 立ち上げ画面 : モード選択

- Rapid Run とHigh Outputの2つのモードが選択可能
	- 前回のランに使用したモードのボタンにハイライトが入っている
	- モードの切り替えには、ウォッシュが必須。HCSが自動的に必要なウォ ッシュをガイドする。
	- Rapid Run用フローセルを装置に設置したら必ず、レーン1-3,6-8の廃 液チューブをMilliQ水に浸すこと。

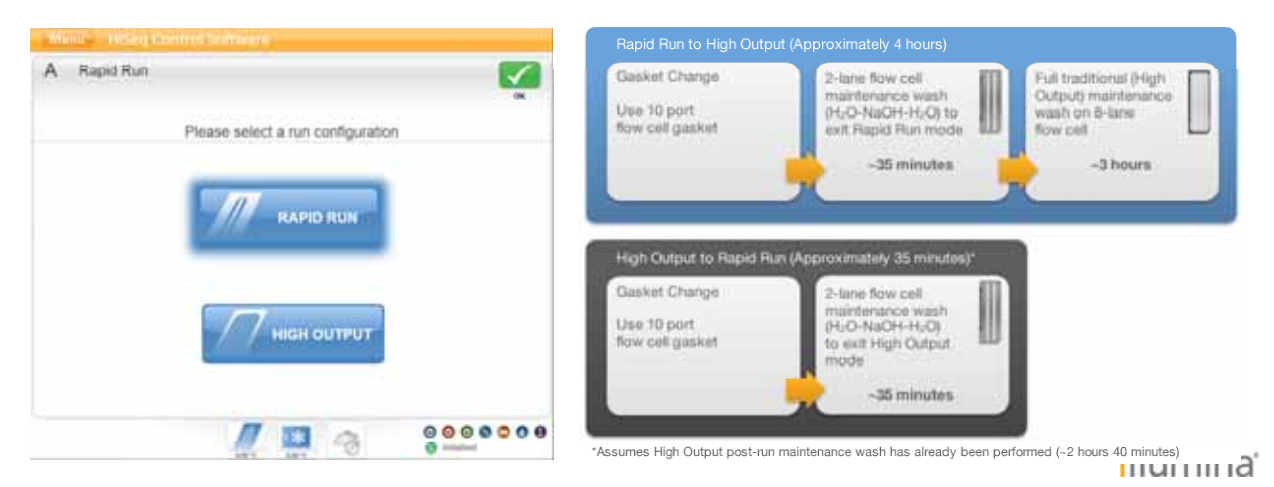

# **HCS Rapid Run: Mode 初期画面**

- Hiseq2500のとき2つのパネル
	- 左がFlow Cell A、右がFlow Cell B
	- 各パネルは独立して操作可能
	- Hiseq1500のとき、パネルは1つ

### ■ 各機能のボタンを押すことで各ステップがスタートする

- Sequence →シーケンス実行
- Wash →メンテナンスウォッシュ
- fluidics check 送液チェック
- Mode Select →モード切り替え

### **▶ Sequencing**

– 装置が1日以上Idle状態のとき、 Water ウォッシュの実施が必須 となる

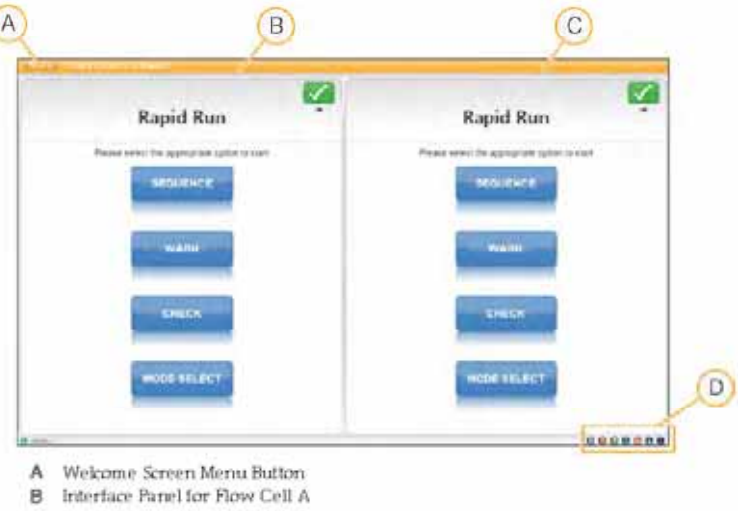

C Interface Pariel for Flow Cell B

# **HCS Rapid Run Run Configuration: Wash**

- Wash
	- Water またはMaintenance が選択可能
	- Water : MillliQのみ 15min程度
	- Maintenance: MilliQ  $\rightarrow$  1N NaOH  $\rightarrow$  MilliQ 40min程度
	- Maintenance washの前にガスケットの交換
	- 1日以上Idle状態のときwater washの実施が必須。

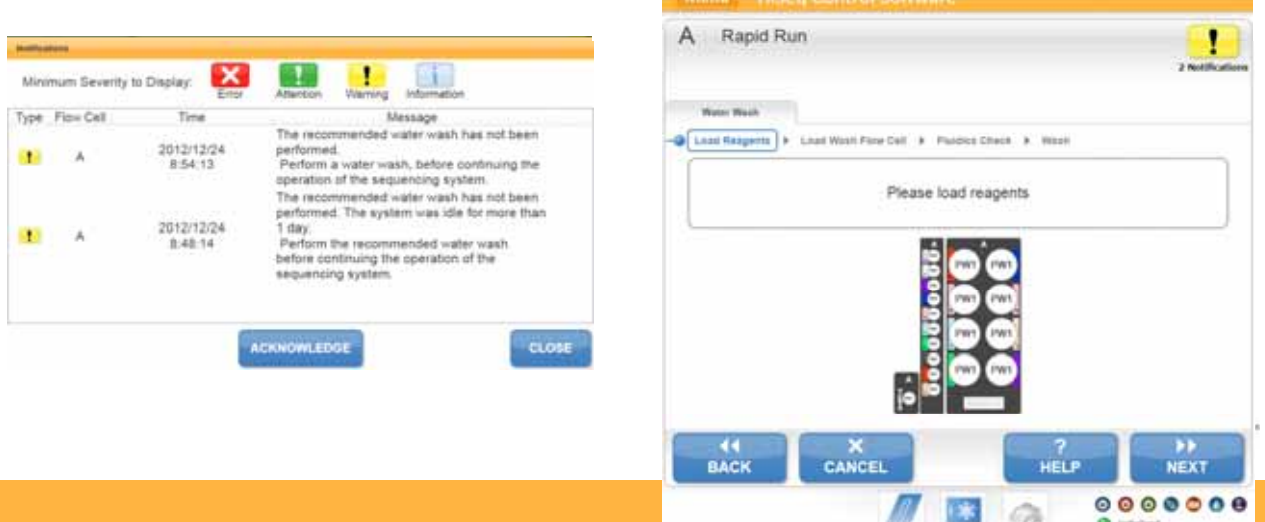

## **HCS Rapid Run Run Configuration : Wash Run Configuration :**

**Nashの流れ** 

– 試薬セット → Wash用フローセル設置 →送液チェック → Wash スタート

注意点

– Temperateの1.5mLチューブに、1mLの p チ ブに、 MilliQ水を入れるのを忘れないこと – 使用するWash用フローセルのIDの 入力が必須。 Rapid run FC ID 例) HxxxxADXX – 送液チェック時に、1-3,6-8の廃液 チューブがMilliQ水に浸してあること を確認する。

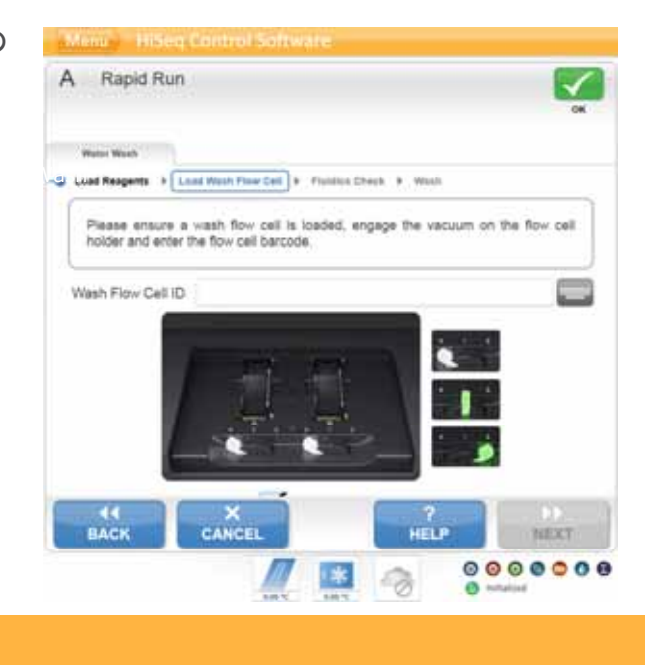

5 **5**

### **HCS Rapid Run Run Configuration : ランスタート**

- シーケンススタート – Sequence  $\rightarrow$  New Run
- ▶ ボリュームチェック画面
	- 廃液量を測定して、各レーンの送液状態を チェックするステップ
	- Noを選択することでスキップ可能。
	- 実施した場合の各レーンの期待値は9.5mL

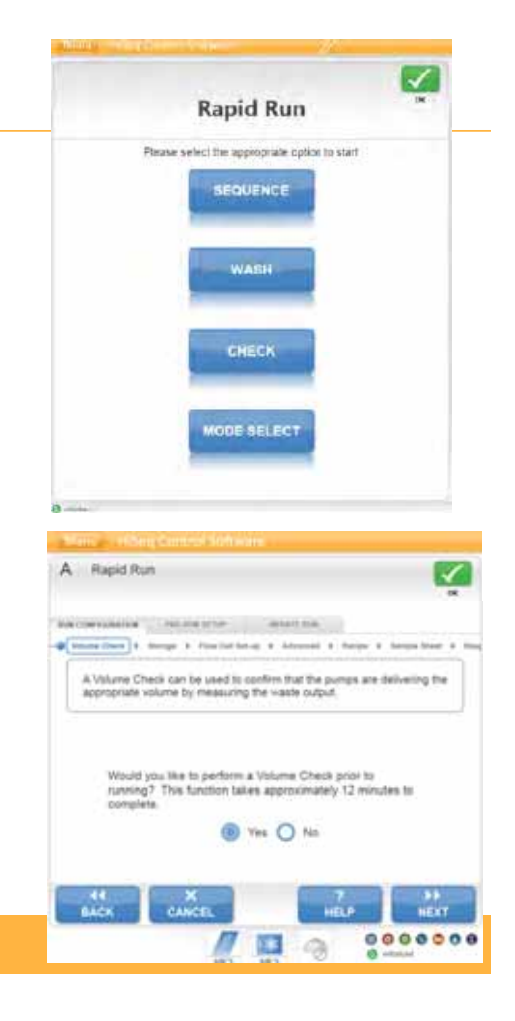

### **Hiseq Rapid Run Run Configuration : Storage 選択**

### ■ データ保存設定

- BaseSpace の使用設定(有償)
- ネットワーク保存先設定
- 圧縮設定選択
	- BCLのZip →36%圧縮
	- BCLのZip+ QスコアのBinning → 56%圧約
- Thumbnail画像保存設定
	- All Thumbnails保存
	- Tile Thumbnailsのみ保存

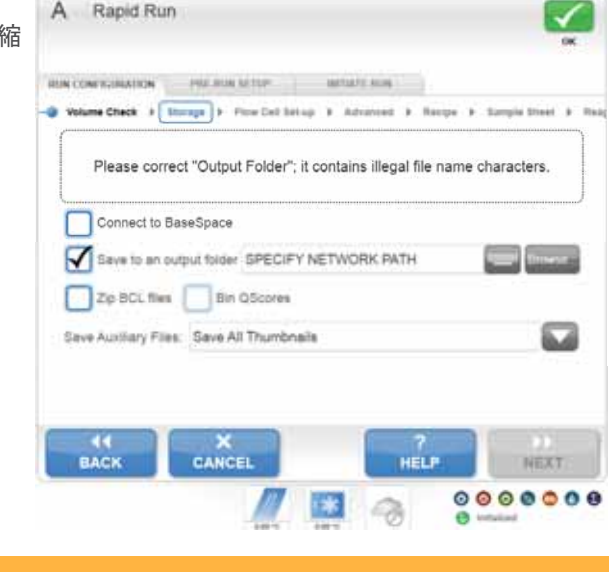

# **Hiseq Rapid Run Run Configuration : FC ID set up**

### **FC ID**情報入力

- FC ID: バーコードスキャナー使用もしくは手 入力(入力必須)
- Flow Cell Type:FC IDを元に自動入力
- Experiment: 手入力(入力必須)
- User Name: ログオン名が自動入力されてい る。変更可(入力必須)

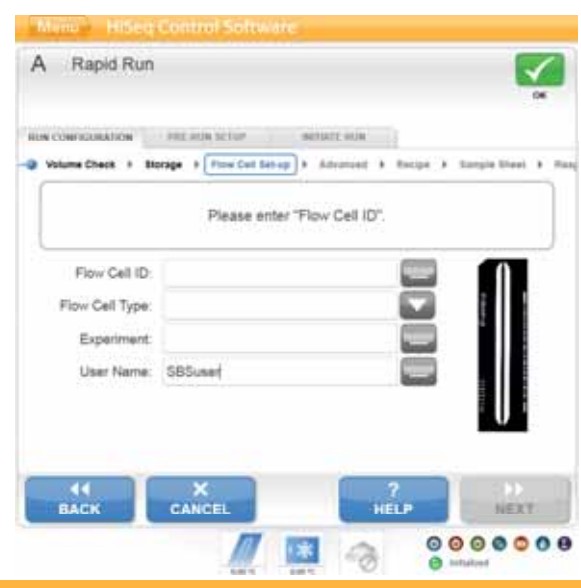

# **Hiseq Rapid Run Run Configuration : Advanced 設定**

- **► Confirm First base** 
	- 1st Base reportを確認するかどうか。 チェックを入れると、1cycle後に一旦 ランがストップする。
- Control Lane Control
	- Control Laneの指定をするかどうか。 指定する場合はControl Laneの番号を 指定
- ▶ Align to PhiX

9 **9**

- ラン中に、リードをPhiXのFastaファ イルにアライメントするかどうか。 アライメントするレーンを指定。
- $\blacktriangleright$  Keep Intensity Files
	- Intensity filesを保存するかどうか。保 存する場合、Outputフォルダのサイ ズが巨大になるので通常はチェック を入れないほうが良い。
- レーンの画像をクリックすると 1st Base reportを確認するかどうか。 スキャンの有無が選択可能
	- Rapid Modeでの時間短縮はほとん どない

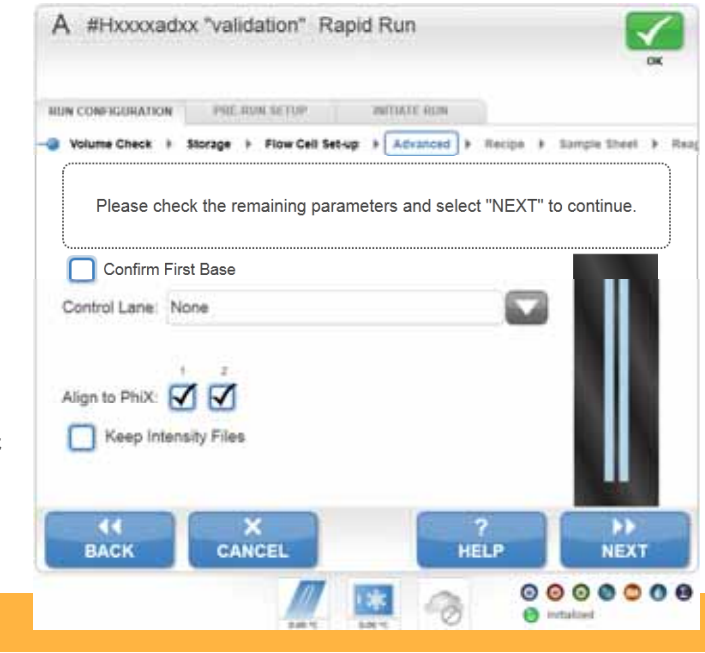

# **Hiseq Rapid Run Run Configuration Run : Recipes**

- 実施するランのcycle条件設定
	- Index Type
		- No Index: Indexなし
		- Single Index: Single Index
			- 7cycleのみ
			- 8cycleの場合は、Customを選択する
		- Dual Index: Dual Index
			- 8cycle +8 cycle
		- Custom Index
			- オリジナルのIndex cycleを記入
			- 8cycle single Indexの場合は、Index1 に8、Index2に0を入力する
	- Flow Cell Format
		- Single read またはPaired Endの選択は 必須。間違えないこと。
	- Cycles:
		- Read1とRead2のcycle数のみ手入力

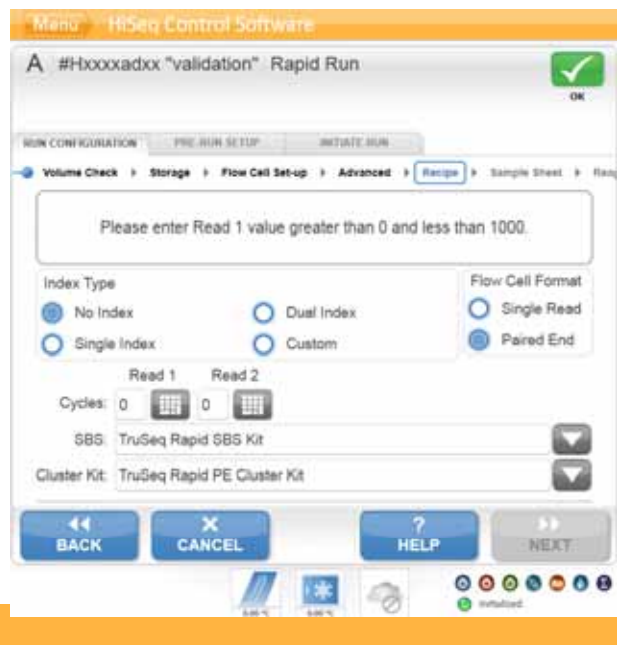

# **Hiseq Rapid Run Run Configuration : Sample sheet**

■ Cluster Generation手法選択

#### – On Board Cluster Generation (OBCG) A #Hxxxxadxx "validation" Rapid Run Templateを装置にセットして、2レーンと も同じライブラリをシーケンスする設定 この場合、Primingは不要 RINCONFIGURATION PRESENTATION | MEMILISM e Check + Storage + Flow Cell Selvap + Advanced + Recipe + Eample Shern + Re – Template Hybridization on cBot Please indicate below if you are using on board cluster generation to load<br>one (1) sample per flow cell or a TruSeq Rapid Duo cBot Sample Loading 専用試薬プレートを用いて、cBotで Templateをハイブリする。各レーンに異な Kit to load a separate sample in each lane. るサンプルをロードすることが可能 Cluster Generation この場合、フローセル設置前に、使用済みフ O On-Board Cluster Generation (OBCG) ローセルを用いたPriming stepが追加される O Template Hybridization cri-clicit  $\circ$ Cluster Generation On-Board Cluster Generation (OBCG) (8) Template Hybridization on cBot **EACK**  $X$  CANCEL HELP Rengiate hypothration on plan alone her (2) perspects be maded on a proje Rapid fine call, and perigile in each<br>Jane - Please make how you have a Truber Rapid Dux office Sample Loadno AV alone selective the which NEXT 0000000 **ANDRE** ▶ Sample Sheet選択 – 前のステップでIndexありのシーケンスを選 択した場合、SampleSheetの選択が可能 illumına<sup>®</sup> - 選択しなくてもNextの選択ができる

Monic History Control

# **Hiseq Rapid Run Run Configuration : Reagents**

試薬情報入力

<sup>11</sup> **11**

- 使用する試薬の IDをスキャンする (入力必須)
- 使用する試薬の種類を選択
	- 試薬使用量のカウントダウンのため
- Prime SBS reagent
	- OBCGのとき、選択項目はない。
	- Template Hybridization on cBotを選択した場合、 デフォルトで必須。

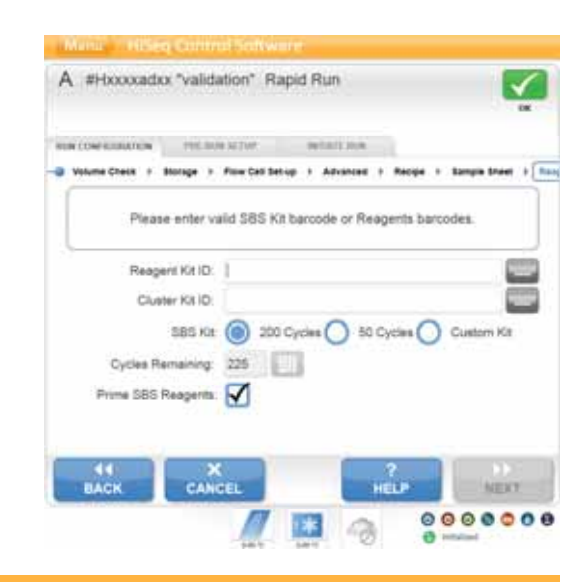

## **Hiseq Rapid Run Run Configuration Run : Review :**

- 設定最終確認画面
	- 必要に応じてBACKで設定をや り直すことができる

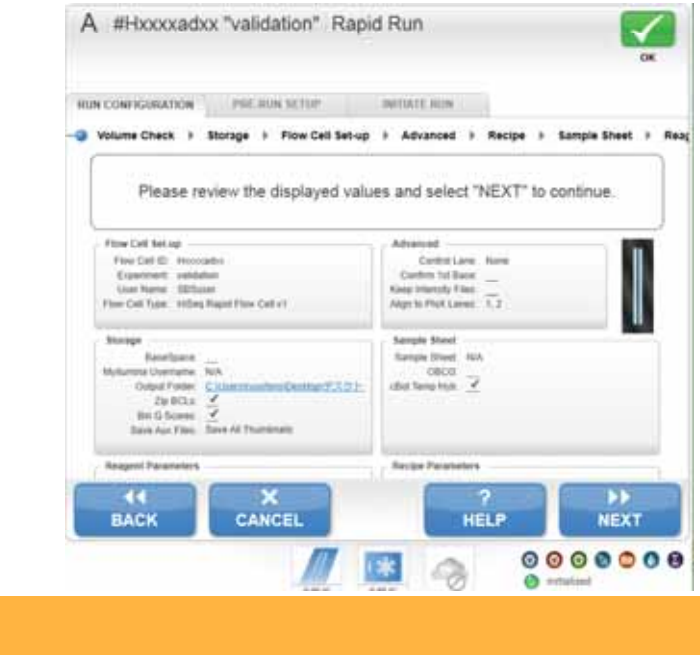

### <sup>13</sup> **13**

# **Hiseq Rapid Run Pre-Run Setup: Load Reagent BEG Runner Runner Runner Runner Runner Runner Runner : Runner Setup**

### ■ 試薬の設置

– OBCGとcBot使用とで、Template のチューブの設置の有無の確認が 異なる

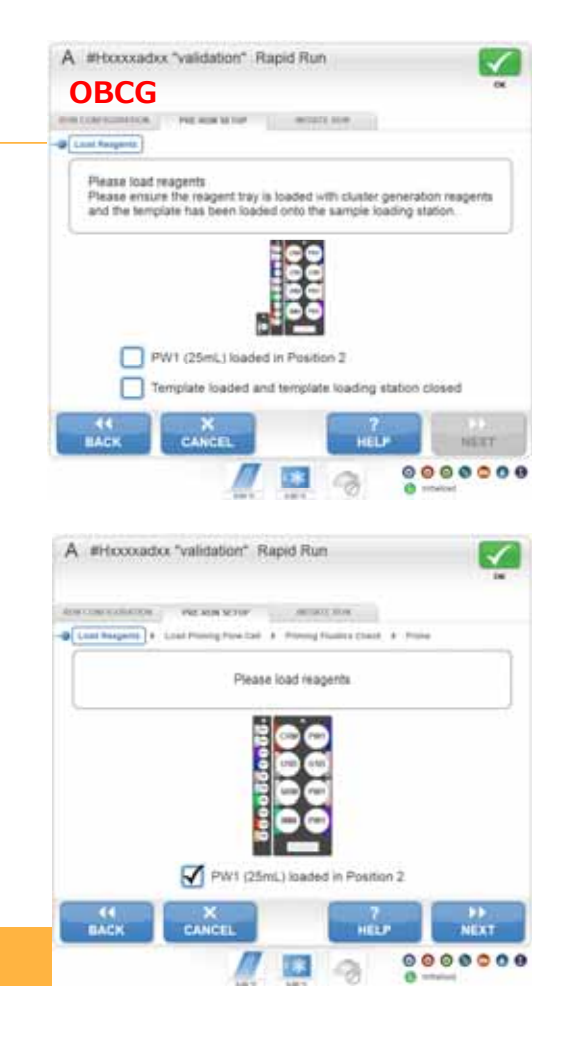

## **Hiseq Rapid Run Pre-Run Setup: Load Priming FC Pre Run Load Priming**

Primingの実施

 $, \text{stop}$ 

 $rac{44}{\text{BACM}}$ 

- cBot template hybのみ、Primingが必須
- HCSの指示に従って、以下の操作を実施 する。

Start Primeで プライム開始

 $\frac{7}{100}$ 

**SKIP PRIME** 

**START PRI** 

- 使用済みFCのID入力、
- 使用済みフローセルの設置、

Please select Start Prime to begin priming or Skip Prime to skip priming

- 液量チェック、
- Priming (7-8min)

**FAIL ROW ACTOR** 3 Load Respects 1 Load Priming Flow Cell 1 Priming Fluidies Check 1 Primin

PAUSE

 $\frac{\times}{\text{CANCE}}$ 

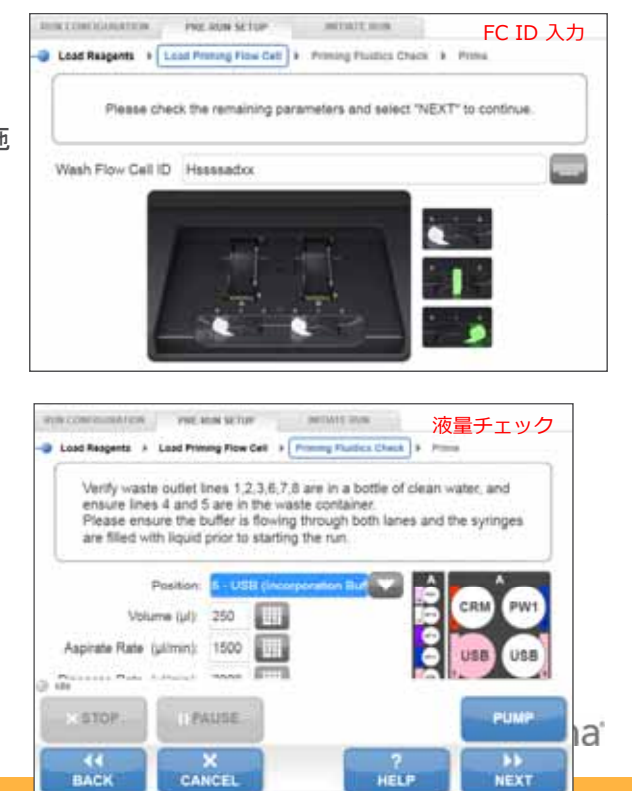

HELP

# **Hiseq Rapid Run Initiate Run: Load Seq FC**

### ▶ シーケンス用フローセルの設置

- Run Configuration : FC ID set upで入力し たFCを装置に設置する。
- FC IDをスキャンして入力する
	- 最初の入力IDと同一である必要がある

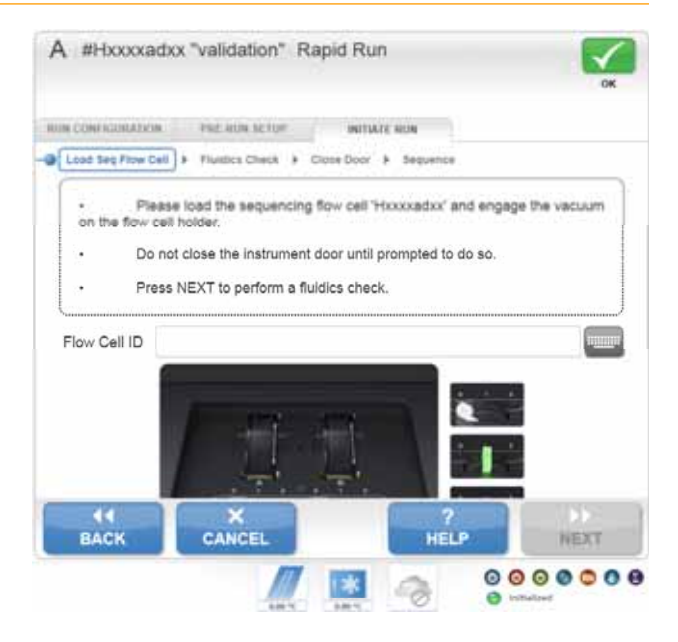

<sup>15</sup> **15**

# **Hiseq Rapid Run Initiate Run: Fluidics Check**

### ▶ 流路チェック

– 5番または6番のUSBを用いて設置 したフローセルに送液し、フロー セルの設置状態をチェックする。

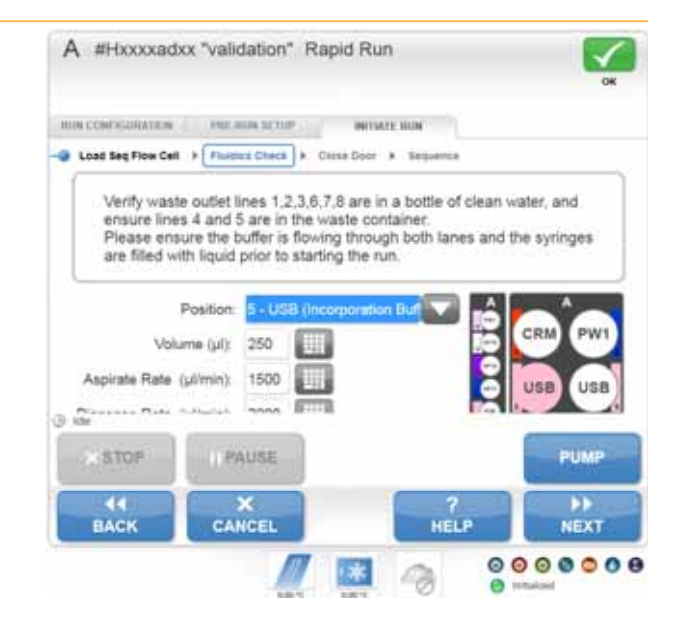

### *illumina*

### <sup>17</sup> **17**

### **Hiseq Rapid Run Initiate Run: Close Door**

- **HCS**の指示に従い、ドアを閉 じる
- **Start**ボタンがアクティブにな ったら、ラン開始可能

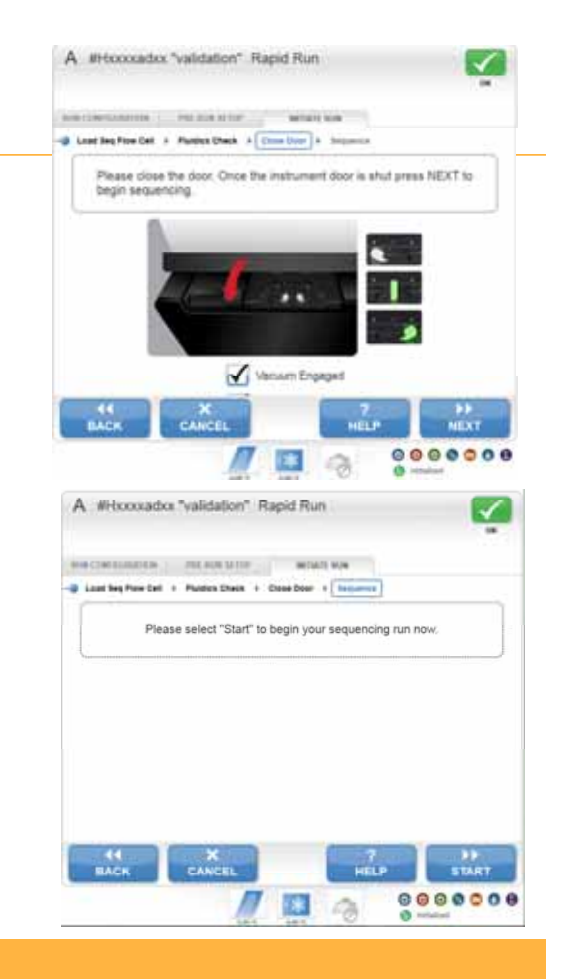

### 重要**:** 値はあくまでもガイダンス。装置や、用いるサンプルの性情によって値は変わる

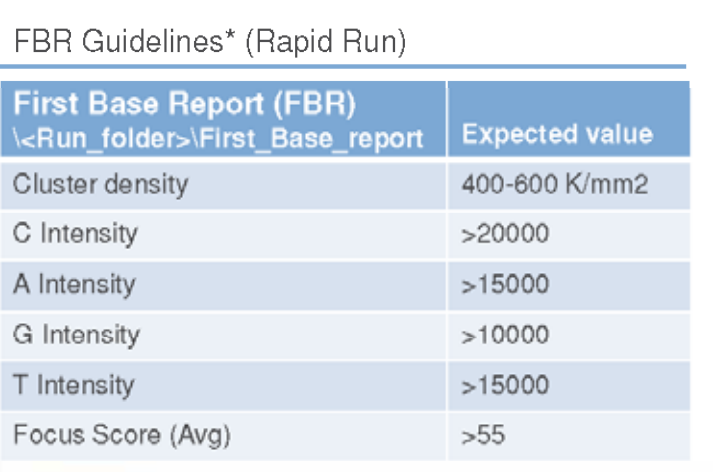

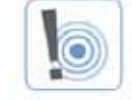

\*Important: Values are only a guideline and each<br>run should be assessed individually!

#### FBR example

**First Base Report** 

120827 D0003 0438 AH00GHADXX

#### **Top Surface**

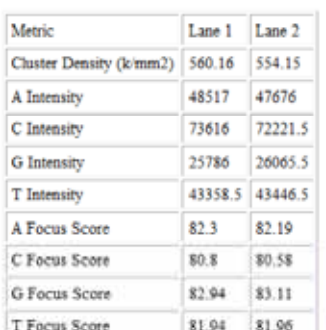

...umina

### <sup>19</sup> **19**

# **Hiseq Rapid Run Initiate Run: Post Wash**

ラン終了後、**Post Wash (Water Wash)** が必須

– HCSが自動的に実施を促す

- **HCS**の指示に従い、装置に**MilliQ**水を セットして、**Water Wash**を実施。
	- 各レーンの廃液量は19 mL
- その後、改めて**Maintenance Wash**を 実施したほうがよい

# **Hiseq High Output Run** 立ち上げ画面

- 前回のシーケンスが **High Output** の場合は **High Output High** がハイライ トされている。
- 前回のランが **Rapid Run** の場合 は、メンテナンスウォッシュが必 要
	- Rapid Run と High Output のそれぞれ のメンテナンスウォッシュが必須。
	- 4 時間かかる
	- 1-3,6-8の廃液チューブを廃液ボトル に入れるのを忘れないこと。

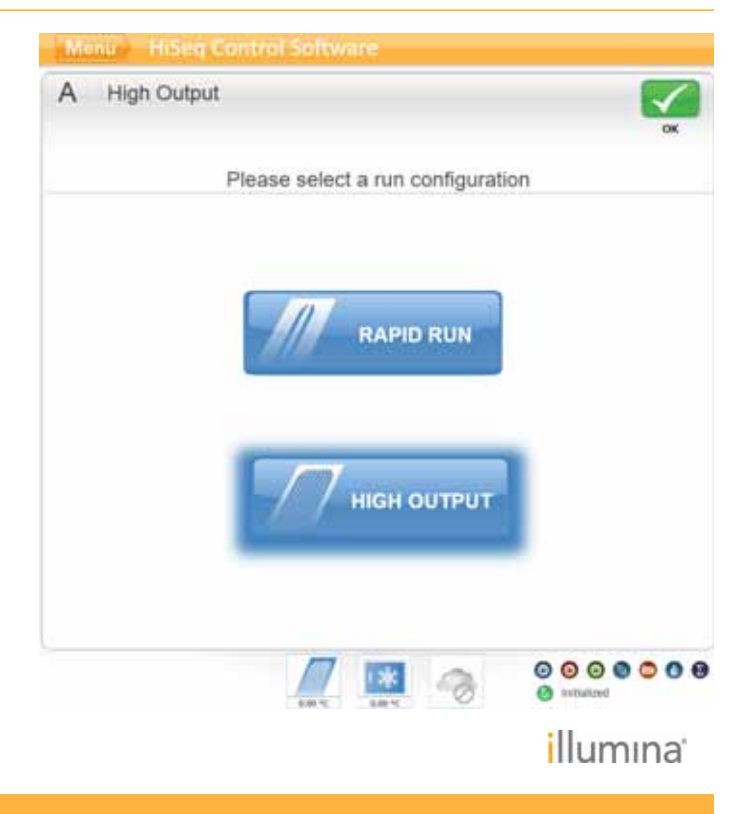

### <sup>21</sup> **21**

# **Hiseq High Output Run Run Configuration : Storage Run Configuration :**

**■ Sequence → New Run で右の** 画面に移行

### ▶ データ保存設定

- BaseSpaceの使用設定(有償)
- ネットワーク保存先設定
- 圧縮設定選択
	- BCLのZip →36%圧縮
	- BCLのZip+ Qスコアの Binning 56%圧縮
- Thumbnail画像保存設定
	- All thumbnails保存
	- Tile Thumbnailsのみ保存

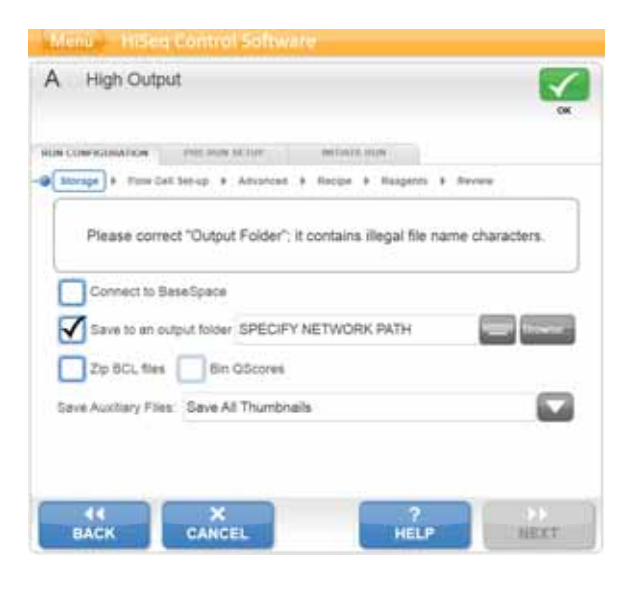

### **Hiseq High Output Run Run Configuration : Flow Cell Set up**

- **FC ID**情報入力
	- FC ID: バーコードスキャナー使 用もしくは手入力(入力必須)
	- Flow Cell Type:FC IDを元に自動 入力
	- Experiment:手入力(入力必須)
	- User Name: ログオン名が自動入 力されている。変更可(入力必須)

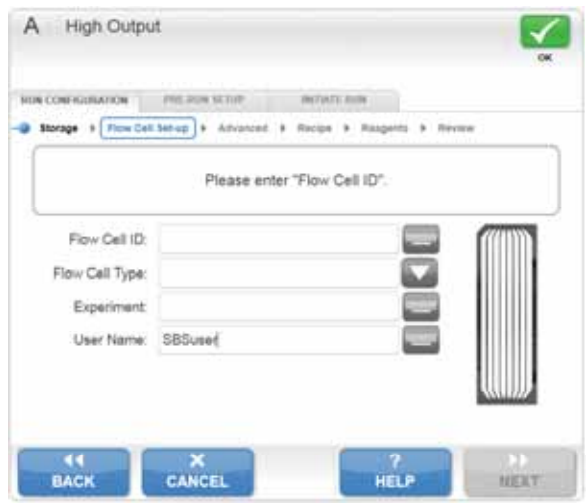

### *illumina*

### <sup>23</sup> **23**

# **Hiseq High Output Run Run Configuration : Run Configuration Advanced**

- **Confirm First base** 
	- 1st Base reportを確認するかどうか Base を確認するかどうか。 **の有無が選択可能** チェックを入れると、1cycle後に一旦 ランがストップする。
- Control Lane
	- Control Laneの指定をするかどうか。 指定する場合はControl Laneの番号を 指定
- **Align to PhiX** 
	- ラン中に、リードをPhiXのFastaファ イルにアライメントするかどうか。 アライメントするレーンを指定。
- $\blacktriangleright$  Keep Intensity Files
	- Intensity filesを保存するかどうか。保 存する場合、Outputフォルダのサイ スか巨大になるので通常はチェック<br>を入れないほうが良い。
- **レーンの画像をクリックするとスキャン**
	- レーン数を少なくすることで、ラン時間の短縮 が可能

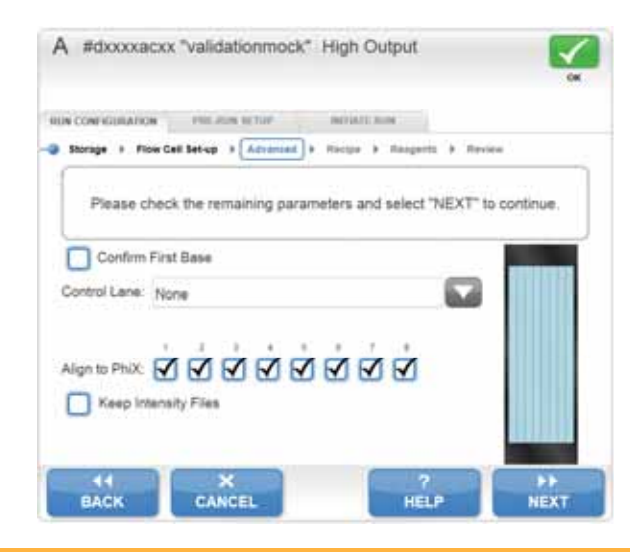

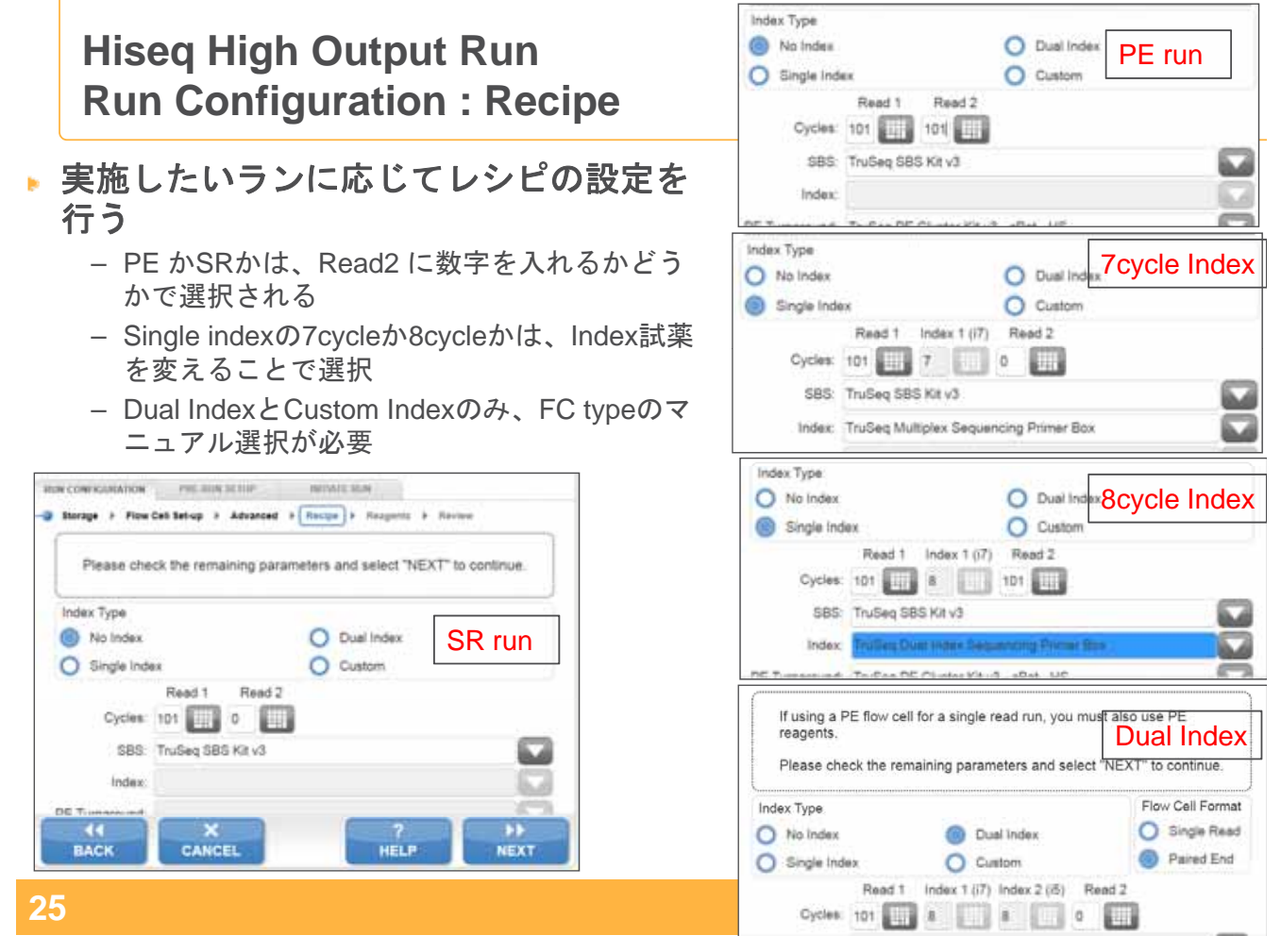

# **Hiseq High Output Run Run Configuration : Sample Sheet Run Configuration : Sample**

**Index Run**の場合は、 **SampleSheet**選択画面

– 選択しなくてもNextは選べる。

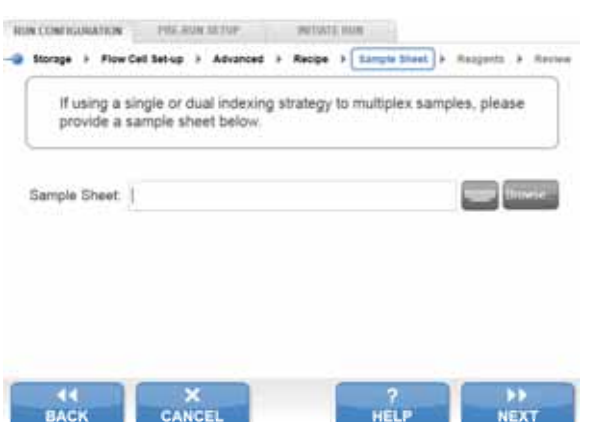

illumına<sup>®</sup>

### **Hiseq High Output Run Run Configuration : Reagent**

- 試薬**ID**の入力
	- RGTで始まる番号をスキャンする
	- Primeは通常チェックを入れたま まにする。

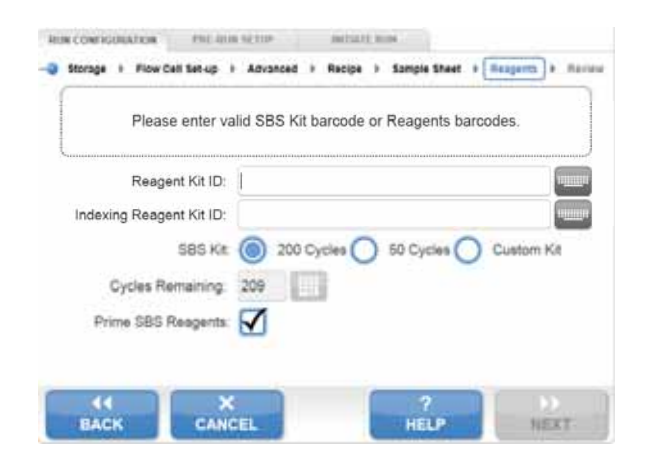

*illumina* 

### <sup>27</sup> **27**

# **Hiseq High Output Run Run Configuration : Review**

### 設定最終確認画面

– 必要に応じてBACKで設定をやり 直すことができる

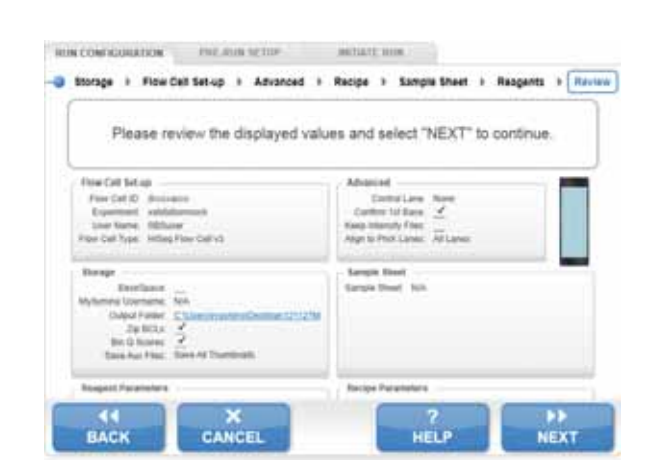

# **Hiseq High Output Run Pre-Run Setup: Load Reagent**

- ▶ 試薬の設置
	- PW1はMilliQ水でもよい

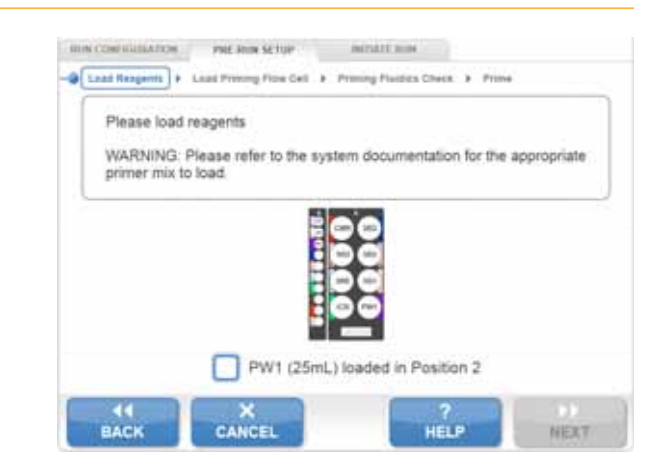

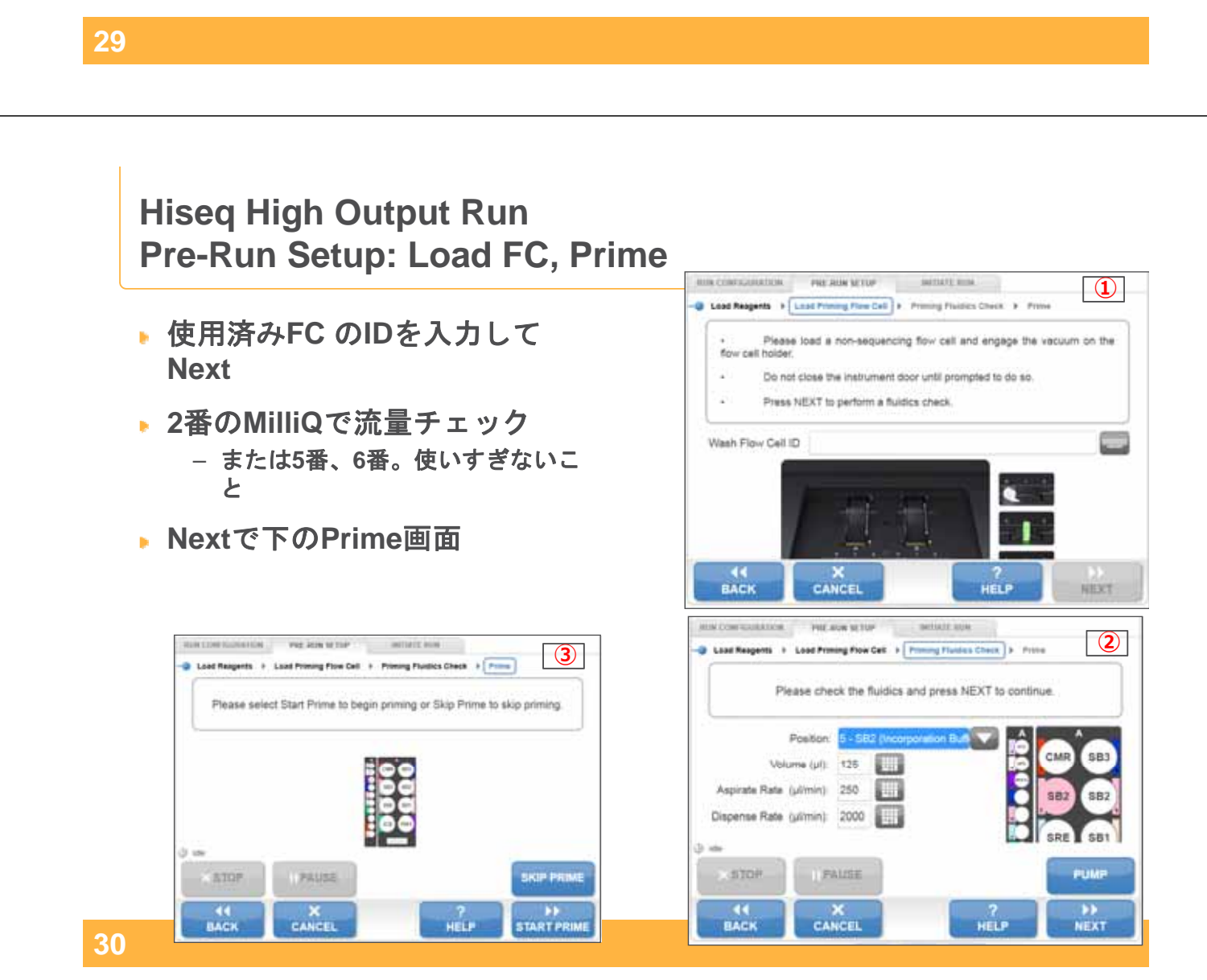

# **Hiseq High Output Run Initiation: Load FC Initiation: Load**

- シーケンス用フローセル**ID**の 入力
	- 最初に入力したフローセルIDと一 致する必要がある。
- FCの設置
	- バキュームが正しく働くと、緑に 変わる

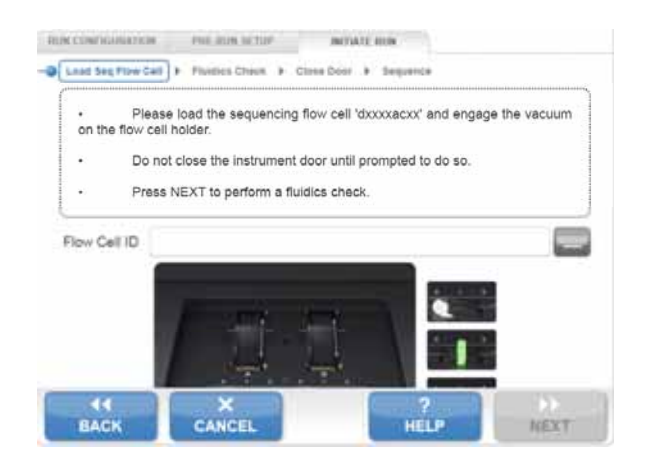

*illumina* 

### <sup>31</sup> **31**

### **Hiseq High Output Run Initiation: Fluidics check Initiation: Fluidics**

- **5** 番試薬で流量チェック
	- 必ず5番もしくは6番を用いる。
	- 使いすぎないこと

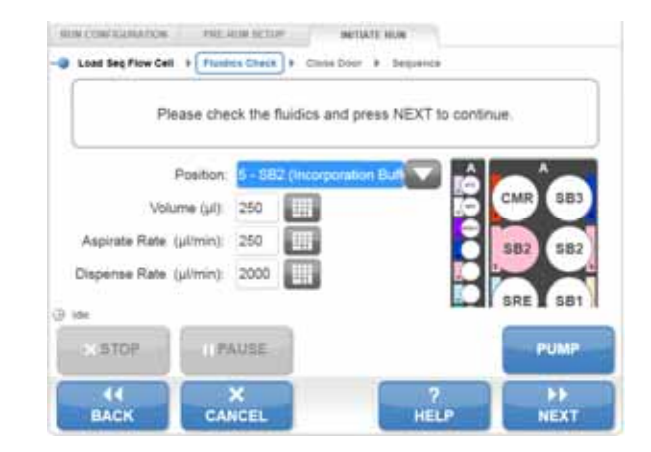

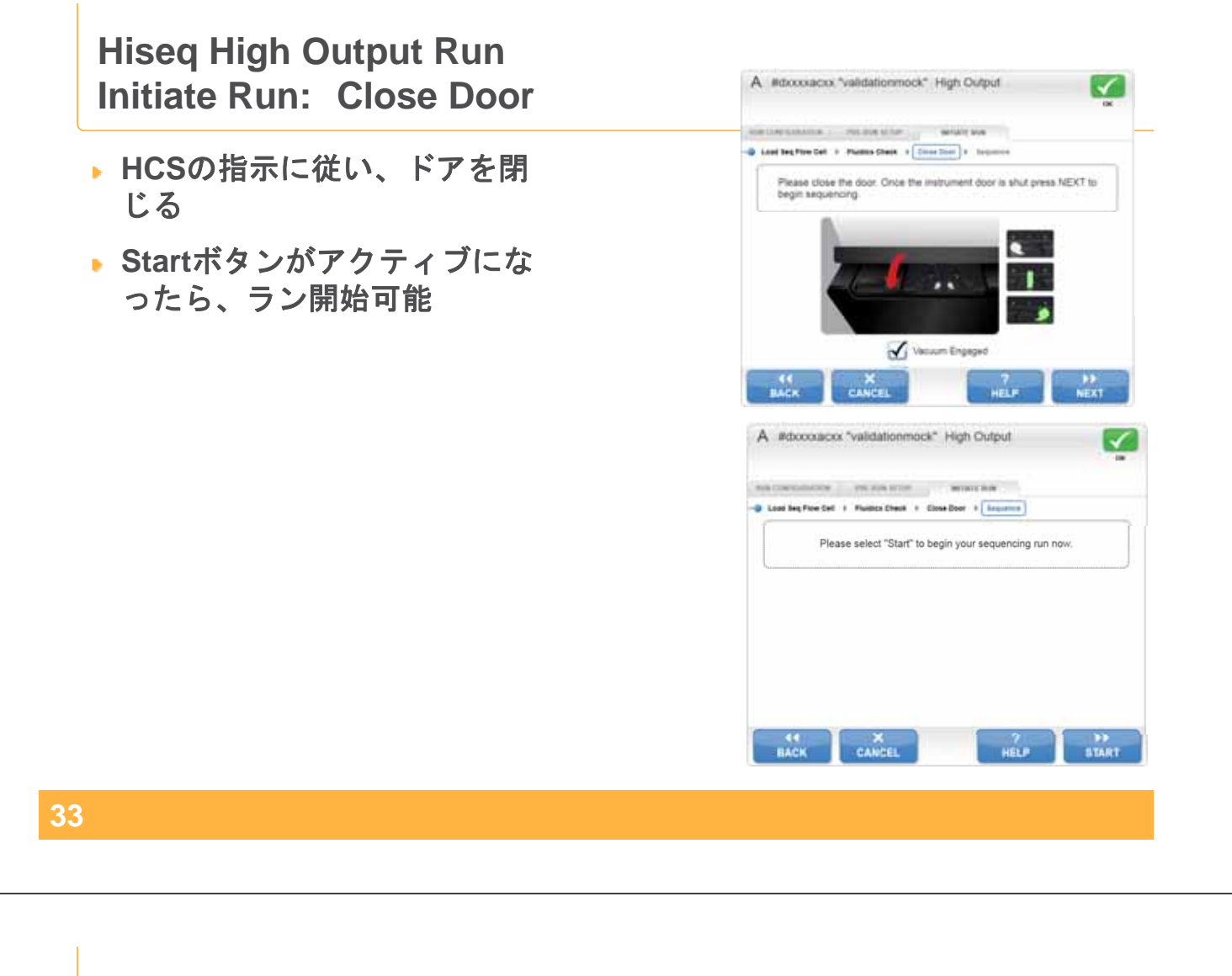

### **Hiseq High Output Run Post wash: Maintenance wash**

- ラン終了後
	- ガスケット交換およびメンテナン スウォッシュを実施するまで次の シーケンスは選択できない。

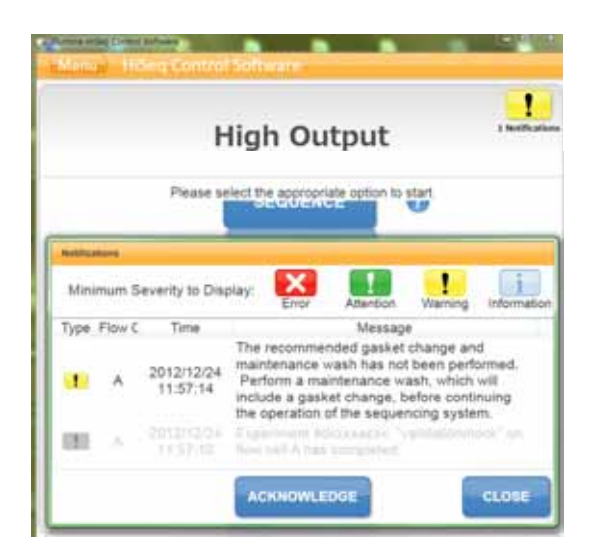

# **HiSeq** 使用上の注意 **(**電源**On/Off**関連**)**

- ▶ 常に"DONOTEJECT" driveを確認する
	- HiSeqおよび制御PCの電源をOnする度に、"DONOTEJECT " driveが存 在することを確認する。もしこのドライブが認識されていない場合は、HiSeq の電源Off→Onを認識されるまで繰り返す
	- Note: HiSeqの電源をOffした場合は、電源Onするまで、60秒以上待つ
- 電源Onの正式な順序
	- Switch on HiSeq PC -> Switch on HiSeq -> Check for "DONOTEJECT" drive -> Launch HiSeq Control Software (HCS)
- 電源Offの正式な順序
	- Switch off HCS -> Switch off HiSeq -> Switch off HiSeq PC
- ▶ ラン中にHiSeqの電源on/offは絶対に行わない。まれに、HCSをラン中にシャット ダウンすることで、"DONOTEJECT" drive が消えることがある。この場合は、 HiSeqのUSBを抜き差しすることで、"DONOTEJECT" drive が再表示される。

illumına<sup>®</sup>

<sup>35</sup> **35**